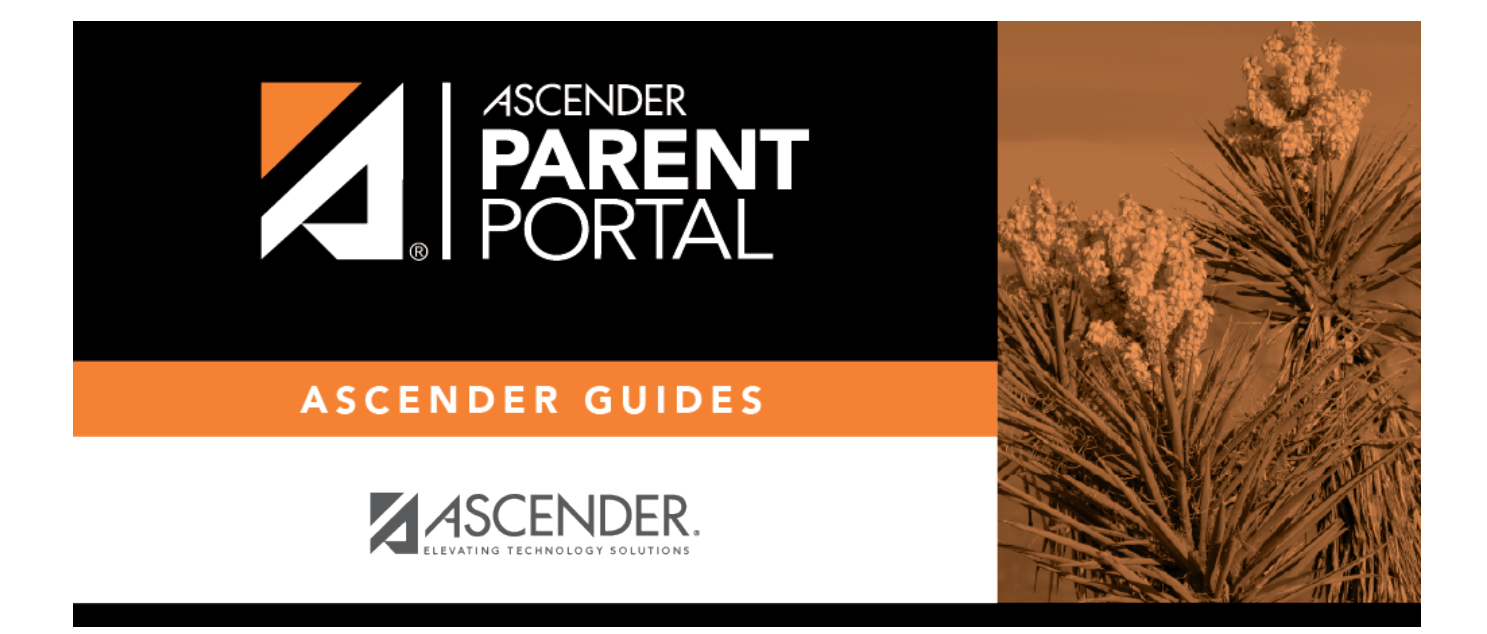

## **admin\_parent\_student\_maint\_body**

## **Table of Contents**

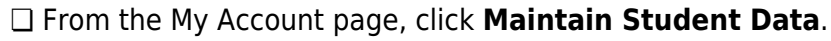

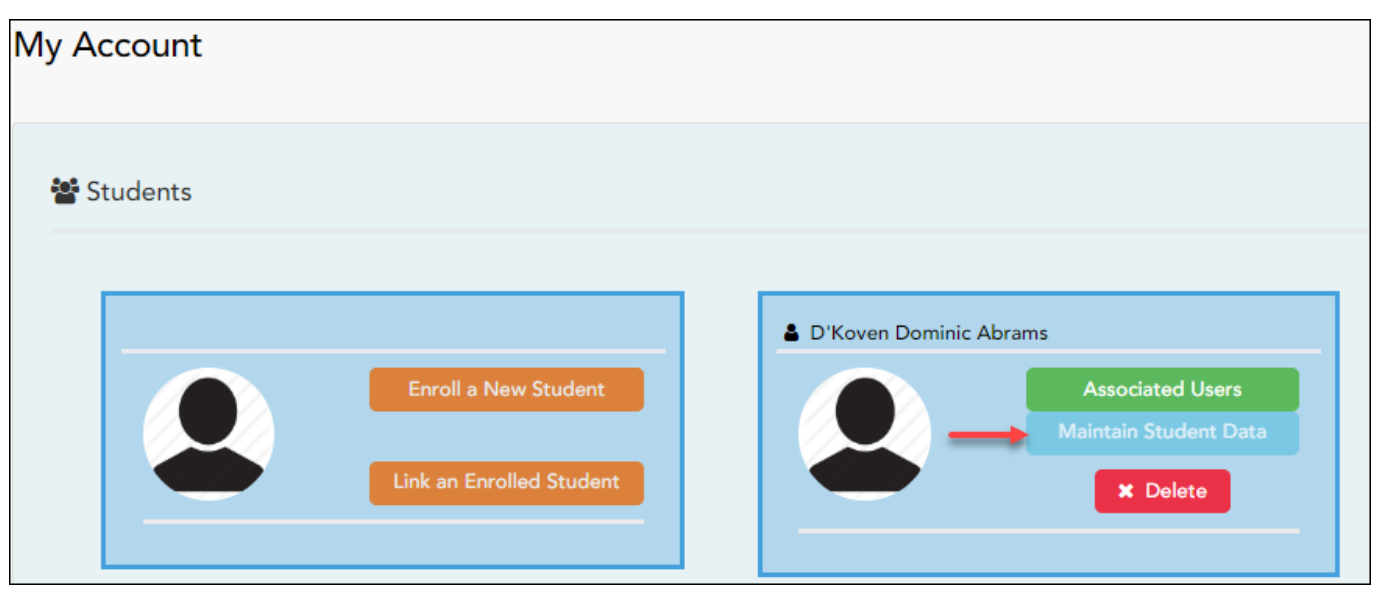

The Student Data Maintenance page opens.

❏ In the left-side navigation bar, click **Student Data Editing** to expand and view the forms that can be updated.

- ❏ Click the form name, and the form opens on the right.
- ❏ Type over existing text with new information.

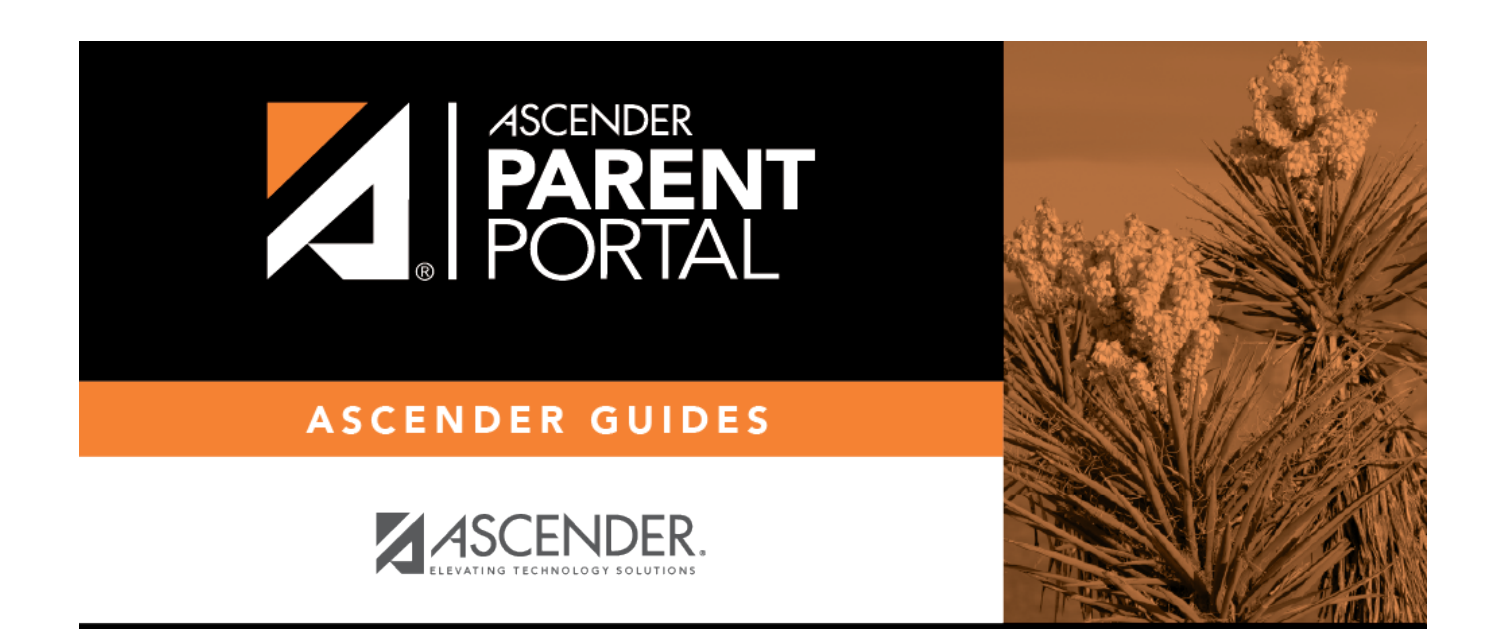

## **Back Cover**